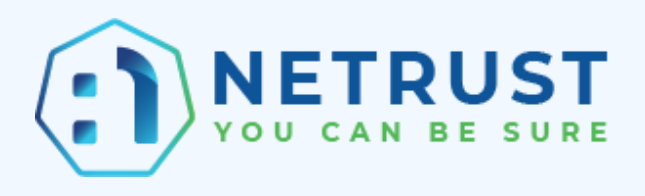

## **Guide to upload Netrust Certificate to Myinfo Portal**

**Authored by: Netrust Customer Support**

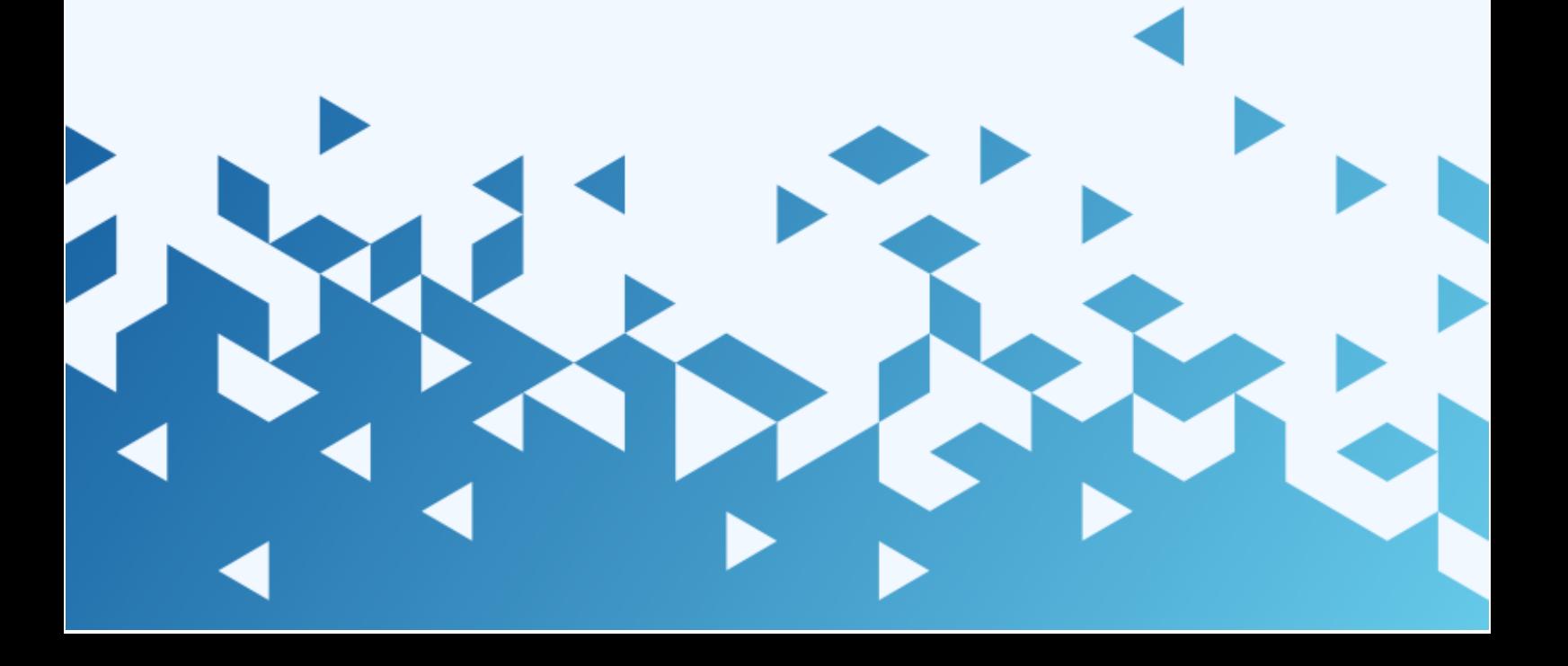

Netrust logo is registered trademark of Netrust Pte Ltd.

All other trademarks belong to their respective companies.

Netrust Pte Ltd considers information included in this documentation to be proprietary and restricted.

Permission to use, duplicate, or disclose document is granted by Netrust Pte Ltd, provided that the copyright notice appears in all copies and that both the copyright notice and this permission notice appear.

Use of this document should not be copied or posted on any network computer or broadcast in any media, and no modifications of the document are to be made without prior approval.

Use for any unauthorized purpose is expressly prohibited by law, and may result in severe civil and criminal penalties. Violators will be prosecuted to the maximum extent possible.

**1. Click on App Configuration tab, select the Environment you want to configure, then click on Configure.**

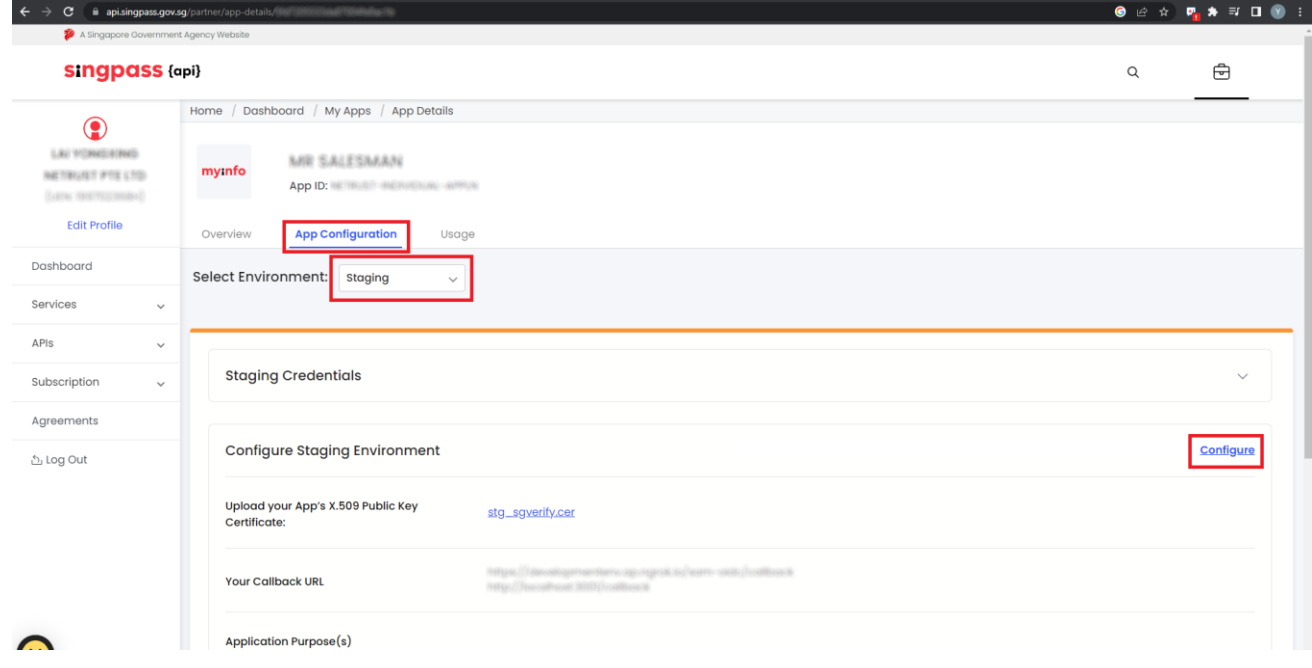

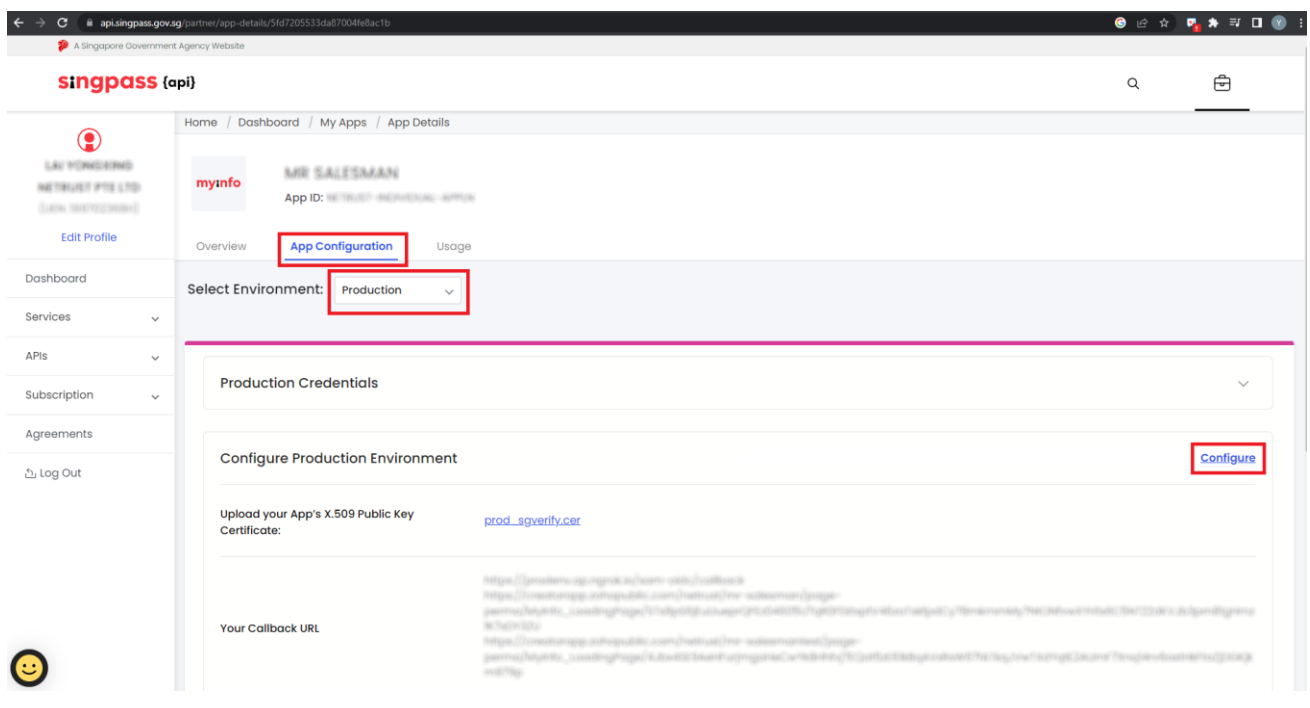

**2. Drag the certificate into the box, or click on the box and select your cert.**

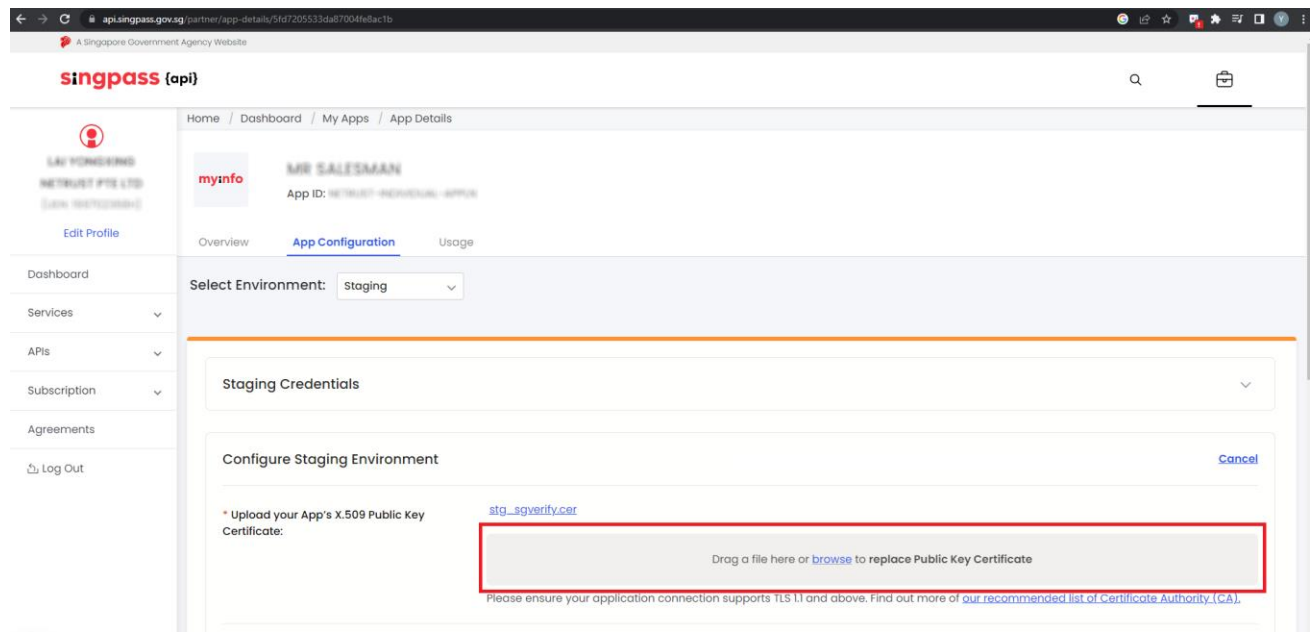

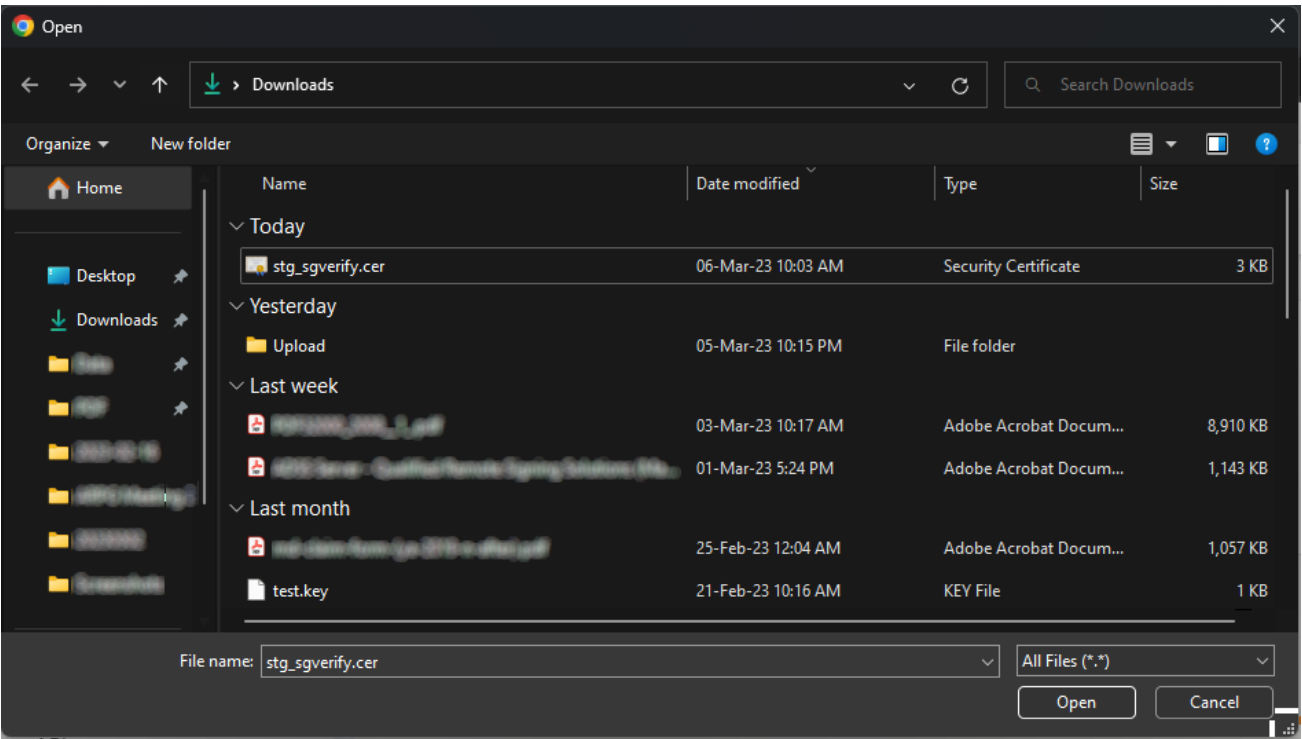

**3. Click on Update, and then Update again on the popup.**

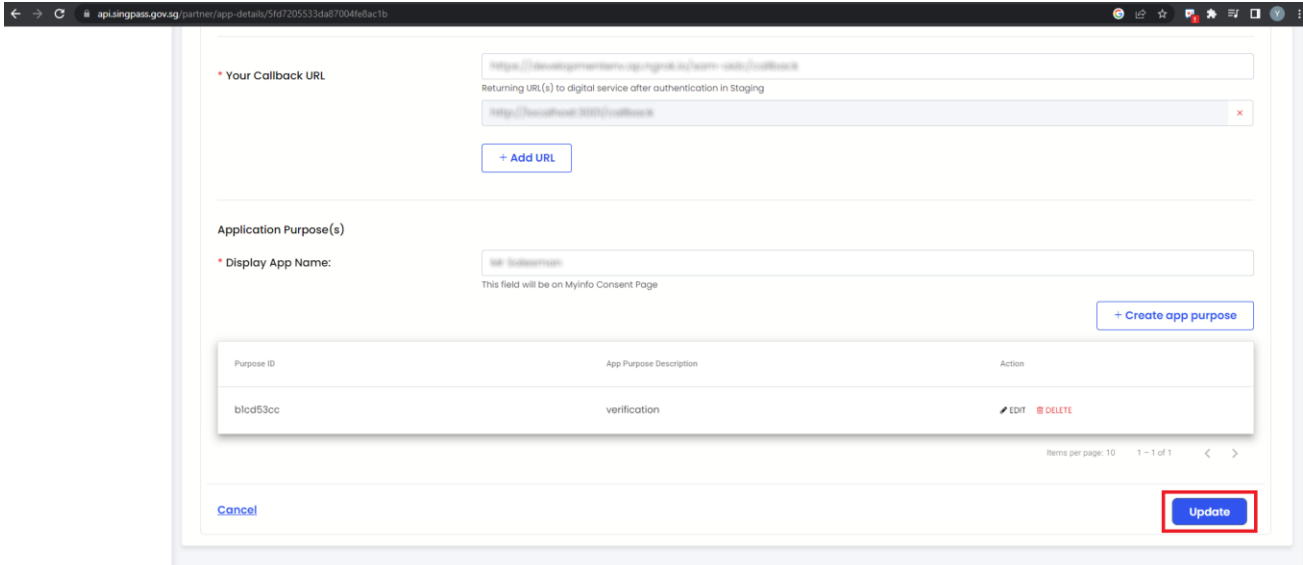

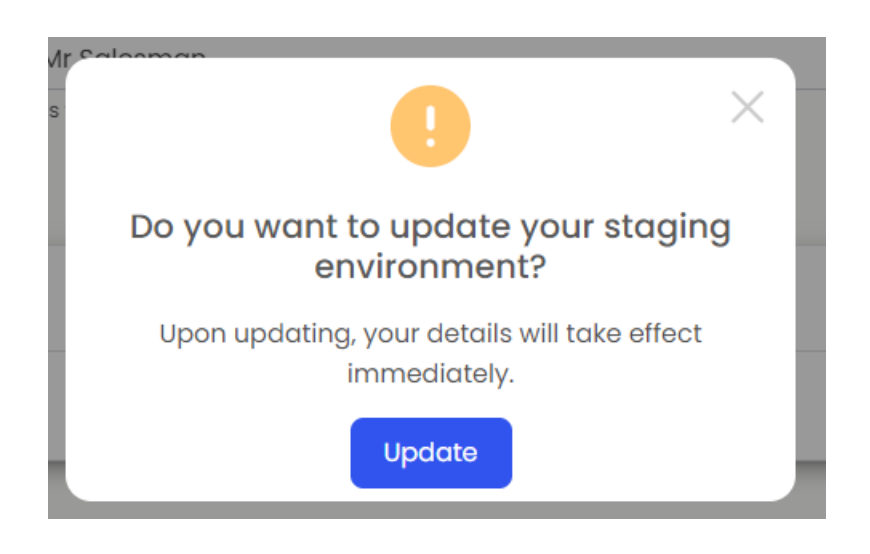